# **VistA Scheduling Enhancements (VSE)**

# **Deployment, Installation, Backout, and Rollback Guide (DIBR)**

**for VS GUI Release 1.7.21.0 with Associated VistA Patch SD\*5.3\*809**

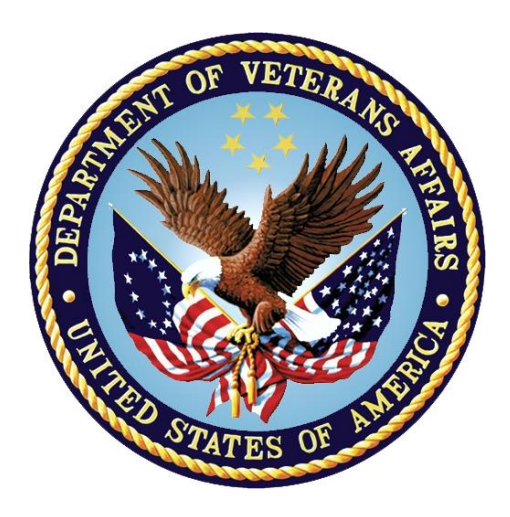

**April 2022 Version 1.0**

# **Department of Veterans Affairs (VA)**

**Office of Information and Technology (OIT)**

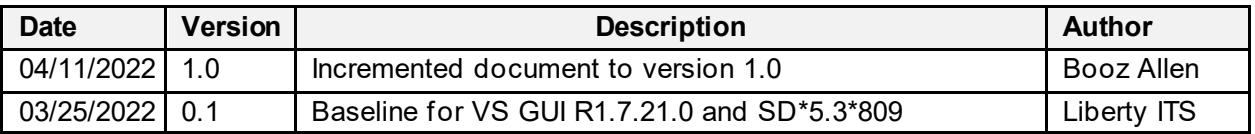

### **Revision History**

# **Artifact Rationale**

This document describes the deployment, installation, backout, and rollback plan for new products going into the VA Enterprise. The plan includes information about system support, issue tracking, escalation processes, and roles and responsibilities involved in all those activities. Its purpose is to provide clients, stakeholders, and support personnel with a smooth transition to the new product or software, and should be structured appropriately, to reflect particulars of these procedures at a single or at multiple locations.

Per the Veteran-focused Integrated Process (VIP) Guide, the deployment, installation, backout, and rollback plan is required to be completed prior to Critical Decision Point #2 (CD2), with the expectation that it will be updated throughout the lifecycle of the project for each build, as needed.

# **Table of Contents**

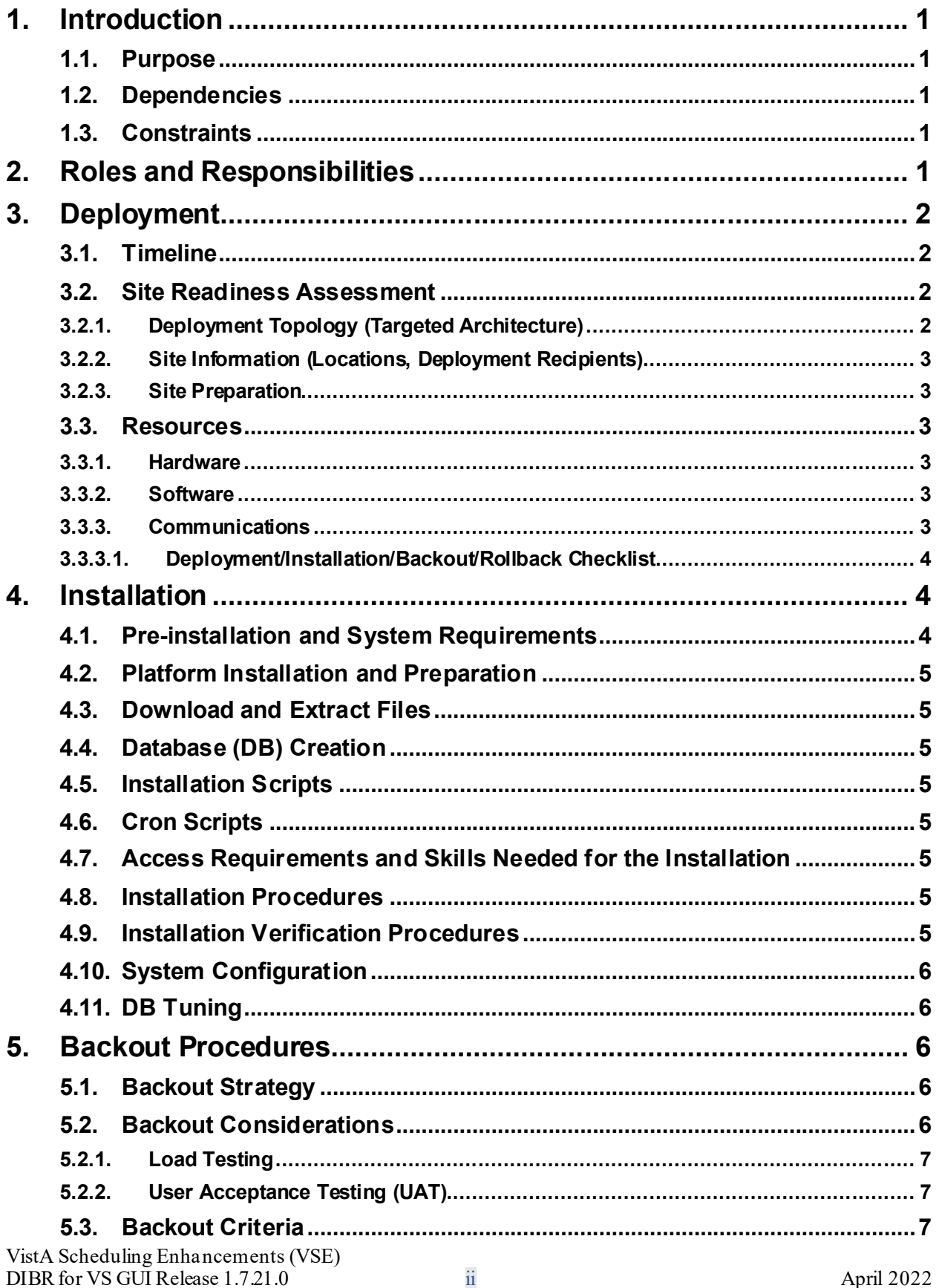

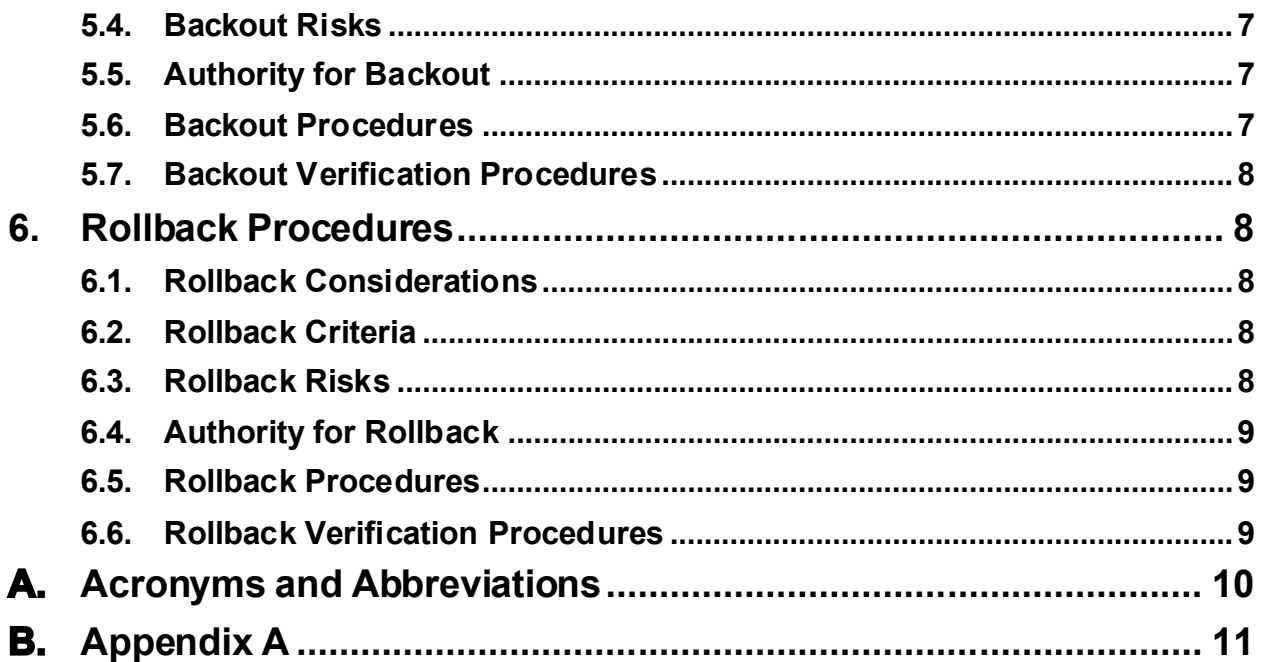

# **Table of Figures**

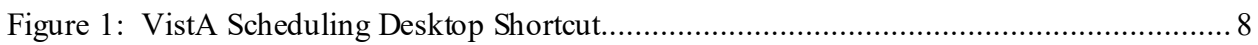

# **Table of Tables**

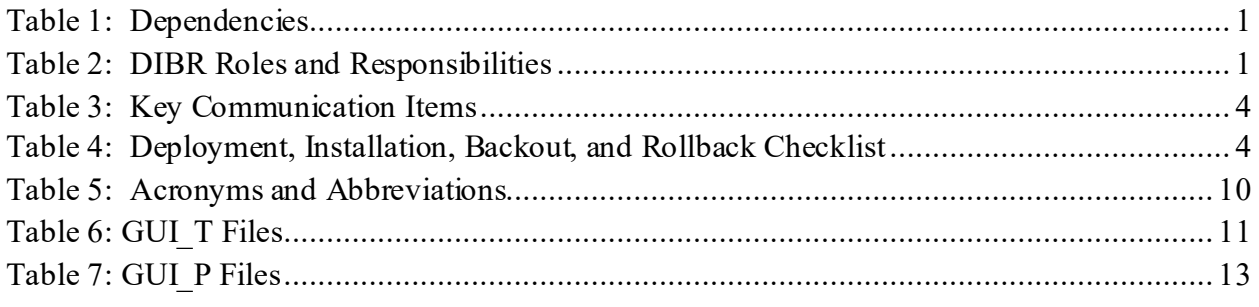

# <span id="page-4-0"></span>**1. Introduction**

This DIBR Guide describes how to deploy, install, back out and roll back Release 1.7.21.0 of the Veterans Health Information System and Technology Architecture (VistA) Scheduling (VS) Graphical User Interface (GUI) and associated patch(es).

# <span id="page-4-1"></span>**1.1. Purpose**

The purpose of this plan is to provide a single, common document that describes how, when, where, and to whom VS GUI Release 1.7.21.0 will be deployed and installed. It describes how it is to be backed out and rolled back, if necessary.

# <span id="page-4-2"></span>**1.2. Dependencies**

Table [1](#page-4-5) details the VistA Patch dependency(ies) for VS GUI Release 1.7.21.0.

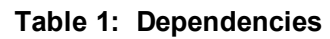

<span id="page-4-5"></span>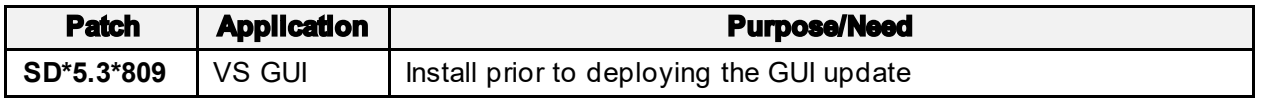

# <span id="page-4-3"></span>**1.3. Constraints**

VS GUI Release 1.7.21.0 is a local installation executable designed to run on Windows platforms. It functions by connecting to a single VistA instance. Installers must have Administrative privileges for the appropriate location for installation.

Depending upon which user model a site uses, possible installation locations for VS GUI Release 1.7.21.0. are:

- 1. The local desktop
- 2. The Citrix Access Gateway (CAG) desktop
- 3. The GoldStar Virtual Machine (VM)

There are no additional security or access requirements for installation to a Windows environment.

# <span id="page-4-4"></span>**2. Roles and Responsibilities**

Deployment and installation activities are performed by representatives from the teams listed in [Table 2](#page-4-6).

<span id="page-4-6"></span>

| Team                                  | <b>Phase/Role</b>         | <b>Tasks</b>                                                           |  |
|---------------------------------------|---------------------------|------------------------------------------------------------------------|--|
| VSE Project Manager (PM)   Deployment |                           | Plan and schedule deployment (including<br>orchestration with vendors) |  |
| <b>Test Sites</b>                     | <b>Production Testing</b> | Test for operational readiness and provide<br>concurrence              |  |

**Table 2: DIBR Roles and Responsibilities**

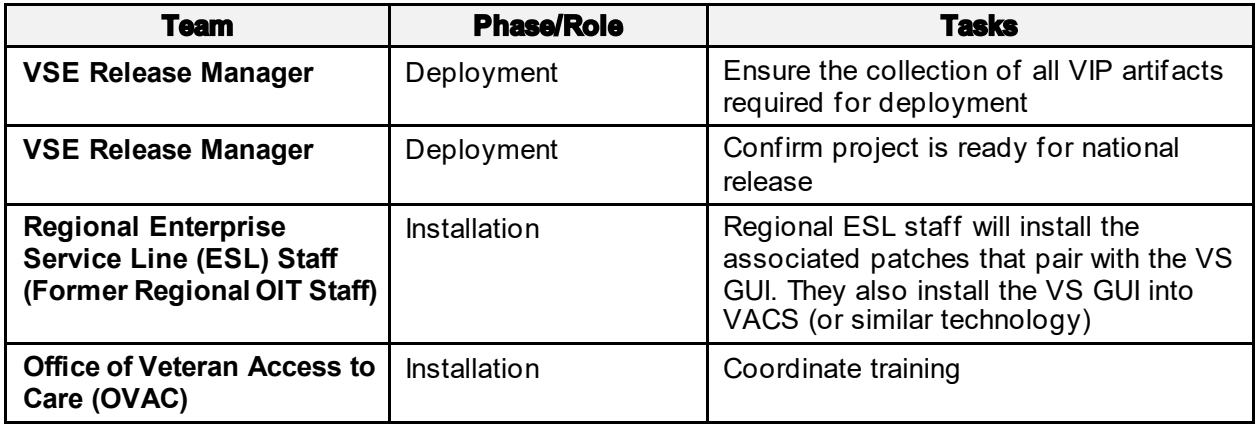

# <span id="page-5-0"></span>**3. Deployment**

Deployment of VS GUI Release 1.7.21.0 with associated patch SD\*5.3\*809 is planned as a national release. The GUI installation package is deployed via updates to application files and shortcuts in each site's VistA Consolidated Servers(VACS) location. The GUI will be available in SOFTWARE repository for installation into the sites' VACS folder, while the associated VistA patch for Legacy VistA is deployed via FORUM. Load time will vary by location, ranging from minutes to a few hours. Information Technology Operations and Service (ITOPS) provides deployment support to the local sites.

The VSE schedule with milestones for the deployment can be found on the VSE PMO SharePoint site.

# <span id="page-5-1"></span>**3.1. Timeline**

The plan for deployment and installation is for the sites to coordinate with the regional ESL team.

The deployment and installation should be done during non-peak hours. Please select 'No' if prompted to DISABLE scheduling functions, menu options, and protocol. Please see the VistA patch description for patch deployment and installation instructions.

The deployment and installation are scheduled to run for approximately ten (10) business days. This is determined by the compliance date listed in the patch description. The GUI update and associated patch(es) should be installed in the Pre-Production environment first. Once the sites have successfully installed and deployed the software in their Pre-Production environments and user desktops, sites should begin installing the software in its Production environment.

# <span id="page-5-2"></span>**3.2. Site Readiness Assessment**

All field locations will receive the GUI installation package via the SOFTWARE directory for installation into VACS (or similar technology) and the associated VS patch(es) from FORUM.

### <span id="page-5-3"></span>**3.2.1. Deployment Topology (Targeted Architecture)**

The VS GUI Release 1.7.21.0 package consists of both VistA Massachusetts General Hospital Utility Multi-Programming System (MUMPS or M) code and Windows workstation .msi installation files.

The installation .msi is used to install the Windows executable for the VS GUI. It is then installed into a sites VACS folder. The distribution of access to the executable is the responsibility of OIT leadership at the VistA parent facility. It is strongly recommended that the executable be physically installed on each workstation to prevent errors arising from launching the application from an executable on a shared location.

### <span id="page-6-0"></span>**3.2.2. Site Information (Locations, Deployment Recipients)**

Site information, such as the Internet Protocol (IP) address, port number, and namespace of the Production environment, will differ at each VistA instance. Local site OIT personnel, working with local scheduling representatives, will determine the recipients of the VS GUI software. The expectation is that the VS GUI software will be deployed on all scheduling representatives' workstations at each facility.

### <span id="page-6-1"></span>**3.2.3. Site Preparation**

The VS GUI Release 1.7.21.0 Version Description Document (VDD) and SD\*5.3\*809 Patch Description include a list of required patches and a summary of the installation order and will prepare each site for installation. Patches are released on the same day and in the installation order stated in the patch descriptions.

# <span id="page-6-2"></span>**3.3. Resources**

There will be a daily Initial Operating Capability (IOC) call set up for sites conducting IOC testing to support the personnel who are testing the product, should they encounter installation/deployment issues. If a site experiences issues during deployment, they should contact the VA Enterprise Service Desk (ESD) and submit a ServiceNow (yourIT) ticket to the work group **VSE GUI T3**. Once submitted, the VSE project team is alerted, and will then be able to provide targeted troubleshooting support during the daily IOC call.

Supporting documentation for VS GUI Release 1.7.21.0 is available on the VA Software Document Library (VDL).

### <span id="page-6-3"></span>**3.3.1. Hardware**

There are no required changes to hardware for the VS GUI to function at each site.

### <span id="page-6-4"></span>**3.3.2. Software**

The VS GUI application has a dependency on Microsoft's (MS) .NET Framework version 4.7.1 or higher. Each workstation running the application must have version 4.7.1 or higher to run the VS GUI application.

### <span id="page-6-5"></span>**3.3.3. Communications**

The primary objective of the communication plan is to ensure timely dissemination of information across the Integrated Project Team (IPT) and stakeholders. Communication ensures schedules are aligned and project milestones are met.

Project milestones are shared with VA executives and external organizations. The goal is to notify the right audience at the right time, using the appropriate communication method(s).

[Table 3](#page-7-5) identifies key communication items, a description of each, the initiator/owner of each item, the intended audience, and the method(s) used to disseminate information.

<span id="page-7-5"></span><span id="page-7-3"></span>

| Key<br>Communication                        | Goal/Description                                                                       | Initiator/Owner | Audience                       | Communication<br>Method(s)                                                                             |
|---------------------------------------------|----------------------------------------------------------------------------------------|-----------------|--------------------------------|----------------------------------------------------------------------------------------------------|
| Installation<br>instructions and<br>support | Provide site<br>requirements,<br>instructions, and<br>installation support             | <b>OIT</b>      | IT/Operation<br>site managers  | Daily calls during<br>IOC testing,<br>monitor<br>installations by site<br>up to the<br>compliance date |
| <b>Deployment</b><br>schedule               | Identify key dates and<br>milestones by site                                           | <b>OIT</b>      | IPT and<br>stakeholders        | Daily calls during<br>IOC testing,<br>monitor<br>installations by site<br>up to the<br>compliance date |
| <b>Training</b>                             | Communicate status<br>of training<br>development, who is<br>being trained, and<br>when | <b>OVAC</b>     | <b>IPT</b> and<br>stakeholders | <b>OVAC SharePoint</b><br>site, daily<br>deployment calls,<br>deployment<br>schedule                   |

**Table 3: Key Communication Items**

#### **3.3.3.1. Deployment/Installation/Backout/Rollback Checklist**

Table 4 details the DIBR checklist items.

<span id="page-7-4"></span>

| <b>Activity</b> | <b>Day</b> | Time          | <b>Individual who</b><br>completed task                     |  |  |  |
|-----------------|------------|---------------|-------------------------------------------------------------|--|--|--|
| <b>Deploy</b>   | TBD.       | $< 5$ minutes | <b>VSE PM</b>                                               |  |  |  |
| <b>Install</b>  | TBD        | $< 5$ minutes | <b>Regional ESL Staff</b><br>(Former Regional OIT<br>Staff) |  |  |  |
| <b>Backout</b>  | TBD.       | $< 5$ minutes | Regional ESL (Former<br>Regional OIT Staff)                 |  |  |  |
| <b>Rollback</b> | TBD        | < 5 minutes   | Regional ESL (Former<br>Regional OIT Staff)                 |  |  |  |

<span id="page-7-0"></span>**Table 4: Deployment, Installation, Backout, and Rollback Checklist**

# <span id="page-7-1"></span>**4. Installation**

The following subsections provide installation details.

# <span id="page-7-2"></span>**4.1. Pre-installation and System Requirements**

The following pre-installation conditions must be met prior to the deployment of VS GUI Release 1.7.21.0:

- All facilities deploying the updated VS GUI release have a fully patched VistA account
- Patch(es) associated with the updated VS GUI release are installed by the compliance date
- · OVAC has provided a training plan prior to the deployment date
- The target workstations must have MS. NET Framework 4.7.1, or higher, installed
- · Any previous version of VS GUI must be fully uninstalled from the Windows Control Panel or Windows Settings (Apps section)

### <span id="page-8-0"></span>**4.2. Platform Installation and Preparation**

There are no required changes to hardware or software for the updated VS GUI to function at each site.

# <span id="page-8-1"></span>**4.3. Download and Extract Files**

The procedures for downloading and extracting files for the installation of the updated VS GUI are unchanged from earlier releases.

Once the VS GUI .msi installation package has been downloaded and a workstation, shared drive, or VM has been targeted for installation, the .msi is launched by double-clicking the file and following the installation wizard. The installation wizard will prompt the installer for the target VistA host/IP, port, and namespace.

Please reference [Appendix A](#page-14-0) for a list of files produced from running the MSIs.

# <span id="page-8-2"></span>**4.4. Database (DB) Creation**

Not applicable to the installation of the updated VS GUI.

### <span id="page-8-3"></span>**4.5. Installation Scripts**

There are no installation scripts. Follow the instructions provided in the SD\*5.3\*809 Patch Description.

### <span id="page-8-4"></span>**4.6. Cron Scripts**

Not applicable to the installation of the updated VS GUI.

### <span id="page-8-5"></span>**4.7. Access Requirements and Skills Needed for the Installation**

The installer must have the authority and access to install VistA patches and GUI software. The installer must have Administrative access to the target workstation to run the .msi installation package, at a minimum.

### <span id="page-8-6"></span>**4.8. Installation Procedures**

Follow the instructions provided in the SD\*5.3\*809 Patch Description.

#### <span id="page-8-7"></span>**4.9. Installation Verification Procedures**

Verify the installation of the updated VS GUI by:

- 1. Ensuring that users can access the system
- 2. Ensuring that users see the correct version number displayed on the login screen
- 3. Confirming that users can access the newly installed software
- 4. Verifying that the application works as expected

# <span id="page-9-0"></span>**4.10. System Configuration**

There are no system configuration changes needed.

# <span id="page-9-1"></span>**4.11. DB Tuning**

Not applicable to the installation of the updated VS GUI.

# <span id="page-9-2"></span>**5. Backout Procedures**

Installers with Administrative access can back out the installation process manually by following these steps:

- 1. Open Windows Settings
- 2. Click on Apps
- 3. Find VistA Scheduling GUI
- 4. Click on VistA Scheduling GUI
- 5. Select Uninstall

Schedulers who have the VS GUI application installed on their desktops and want it removed should follow the software removal procedures set by their local facility. This may include submitting a ServiceNow (yourIT) ticket to the VA ESD.

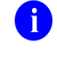

**NOTE:** Please review the specific patch description for a VistA patch for backout instructions.

### <span id="page-9-3"></span>**5.1. Backout Strategy**

The backout strategy is to uninstall the currently deployed VS GUI application and restore the previously deployed version of the VS GUI application.

### <span id="page-9-4"></span>**5.2. Backout Considerations**

Following are checkpoints to consider when determining if the software needs to be backed out:

- The software functionality has been validated in Pre-Production (Mirror/Test) environment at the IOC sites
- · The software was validated in the Pre-Production environments at the VA Medical centers prior to installation in Production
- The associated patch installations were conducted in the proper sequence
- The patch description was reviewed to verify that the software was installed correctly
- The patch description and/or the User Guide were used to determine if the software is functioning properly

#### <span id="page-10-0"></span>**5.2.1. Load Testing**

Not applicable to the installation of the updated VS GUI.

#### <span id="page-10-1"></span>**5.2.2. User Acceptance Testing (UAT)**

UAT is performed by OIT personnel during IOC testing to ensure the patch and/or updated GUI does not interfere with normal system operations. UAT begins in the Pre-Production environment with a copy of the existing Production system, but with only test users and a deidentified DB for testing purposes.

When the site has completed its testing and any identified issues have been resolved, the code is moved to the Production environment and is monitored closely to see if there is any degradation in the functionality. Once any identified issues have been resolved, the application passes UAT and is approved for National Release.

# <span id="page-10-2"></span>**5.3. Backout Criteria**

If, in the process of testing either in the test or Production environments, the functionality, performance, or usability of the application falls below the minimum standard necessary to provide care to Veterans, site management may decide to back the application out. This step is never taken lightly and is only taken if it is believed that the care and treatment of Veterans will be compromised.

# <span id="page-10-3"></span>**5.4. Backout Risks**

The following are the risks of backing out the VS GUI:

- Previous versions of the GUI may not remove all associated files and remains under the Add/Remove section of Windows
- · Functionality that was added to the application in the new release will be removed
- · Fixes that the new release resolved will be removed
- The status of some patient appointments may require manual fixes at the programmer level
- · If the backout was authorized due to a data problem, there is a potential that patient data could be compromised

# <span id="page-10-4"></span>**5.5. Authority for Backout**

The authority to determine the necessity for a backout and the approval of a backout varies by location.

### <span id="page-10-5"></span>**5.6. Backout Procedures**

The VS GUI can be backed out (uninstalled) using the following procedures:

- 1. Open Windows Settings
- 2. Click on Apps
- 3. Find VistA Scheduling GUI
- 4. Click on VistA Scheduling GUI

#### 5. Select Uninstall

To continue using the application, install the previous version of the VS GUI by using the previous installation instructions for that specific release.

# <span id="page-11-0"></span>**5.7. Backout Verification Procedures**

<span id="page-11-5"></span>Once the update has been backed out, the icon for the VistA Scheduling shortcut ([Figure 1](#page-11-5)) will be removed from the previous location.

#### **Figure 1: VistA Scheduling Desktop Shortcut**

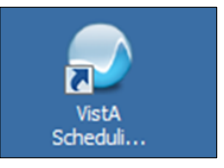

# <span id="page-11-1"></span>**6. Rollback Procedures**

Appointed site staff can run the standard patch removal tool to back out the patch(es). If a site determines that a roll back is required, a ServiceNow ticket should be registered with the VA ESD for assistance with a rollback.

### <span id="page-11-2"></span>**6.1. Rollback Considerations**

Following are checkpoints to consider when determining if the software needs to be rolled back:

- Conduct a check of the Transport Global backup
- Validate the checksum(s)
- Check ServiceNow for the submission of previous VA ESD ticket resolutions

### <span id="page-11-3"></span>**6.2. Rollback Criteria**

The criterion for rolling back to the previous version of the VS GUI is that the application is not performing as expected.

#### <span id="page-11-4"></span>**6.3. Rollback Risks**

The following are the risks of rolling back to the previous version:

- Previous versions of the GUI may not remove all associated files and remains under the Add/Remove section of Windows
- · Functionality that was added to the application in the new release will be removed
- · Fixes that the new release resolved will be removed
- · The status of some patient appointments may require manual fixes at the programmer level
- · If the backout was authorized due to a data problem, there is a potential that patient data could be compromised
- Data changes to files cannot be rolled back and will need to be made via a new patch and post install-routine

VistA Scheduling Enhancements (VSE) DIBR for VS GUI Release  $1.7.21.0$  8  $\overline{8}$  April 2022 Version 1.0

# <span id="page-12-0"></span>**6.4. Authority for Rollback**

The decision to roll back the VS GUI is reached mutually among various stakeholders.

# <span id="page-12-1"></span>**6.5. Rollback Procedures**

Once approval for a rollback has been obtained, follow the procedures detailed below to roll back to the previous version of the product.

Locate the results from your site's Transport Global backup, done prior to installing the patches. The Transport Global backup creates a record of any routines exported with the installed patches. It will not back up any other changes, such as Data Dictionaries (DD) or templates.

# <span id="page-12-2"></span>**6.6. Rollback Verification Procedures**

Once the rollback is complete, the OIT programmer should manually verify that the GUI and VistA patch rollback was successful. Verification is performed by opening the application and having the user ensure that the application is performing as expected. When rollback is complete, validate the previous version of the GUI displays.

# <span id="page-13-0"></span>A. **Acronyms and Abbreviations**

Table 5 details acronyms and abbreviations used in this document.

<span id="page-13-1"></span>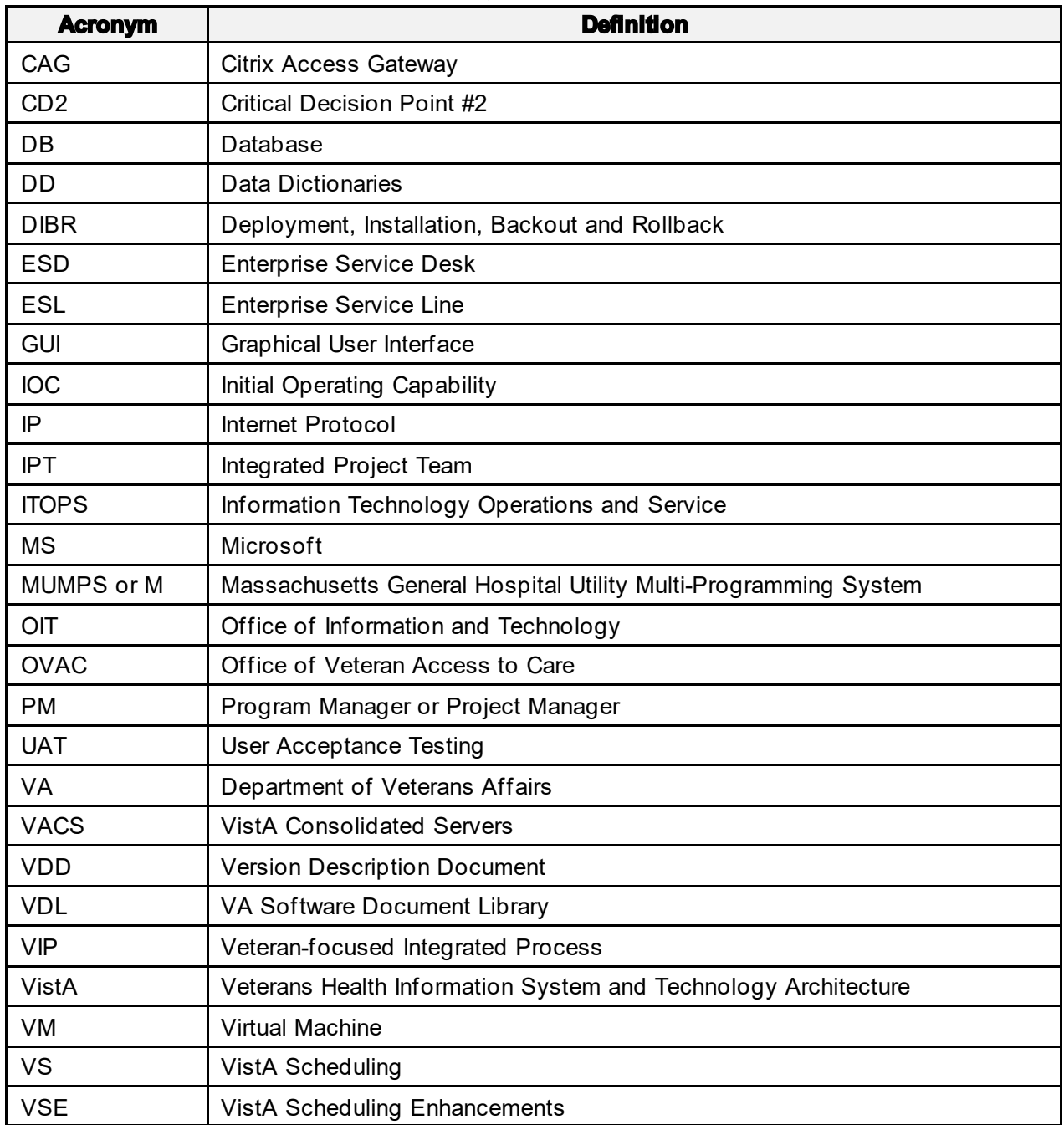

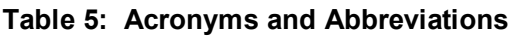

# <span id="page-14-0"></span>B. **Appendix A**

Please reference Table 6 for GUI\_T files and Table 7 for GUI\_P files produced from running the MSIs. (File Count: 102)

<span id="page-14-1"></span>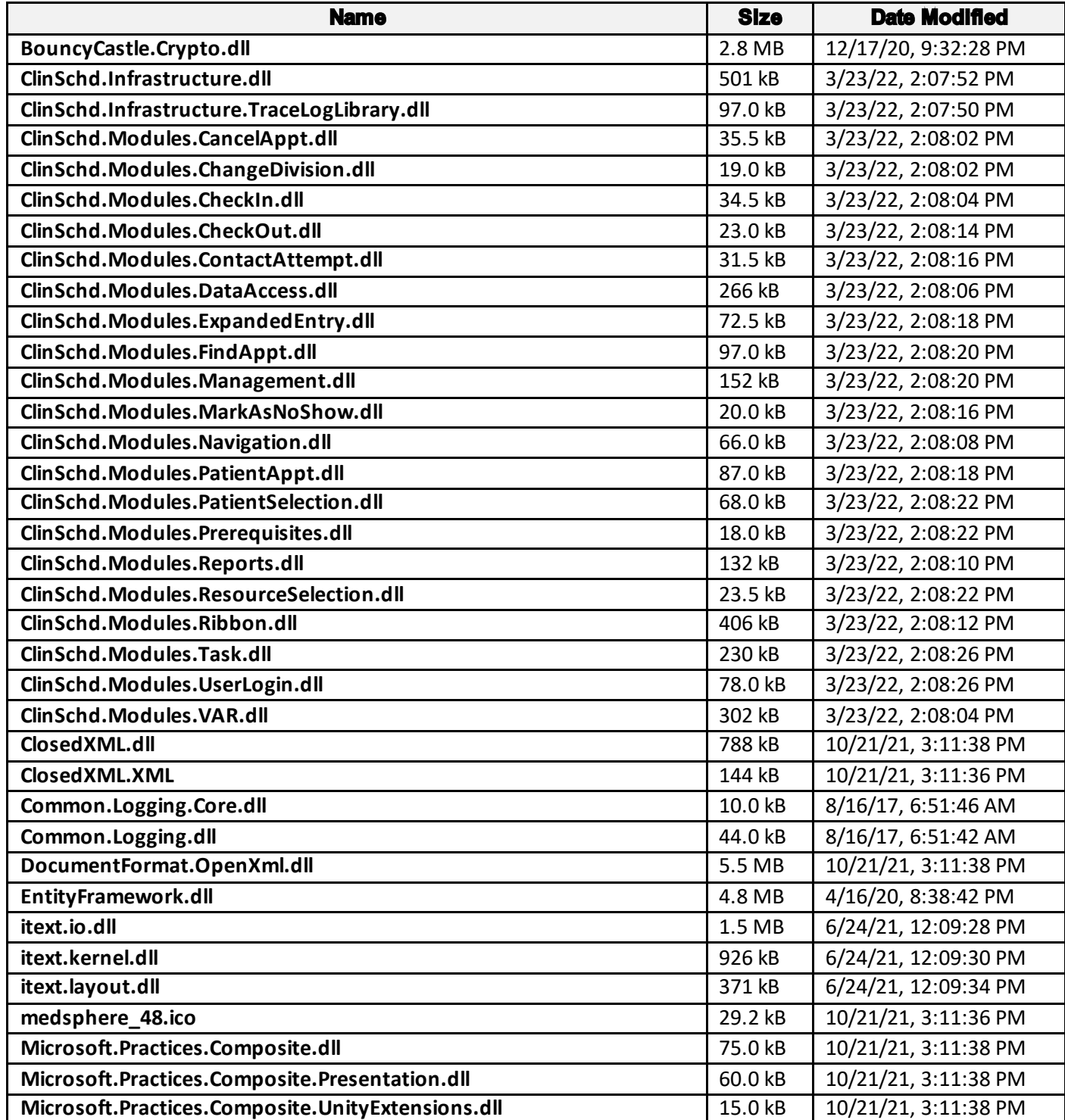

#### **Table 6: GUI\_T Files**

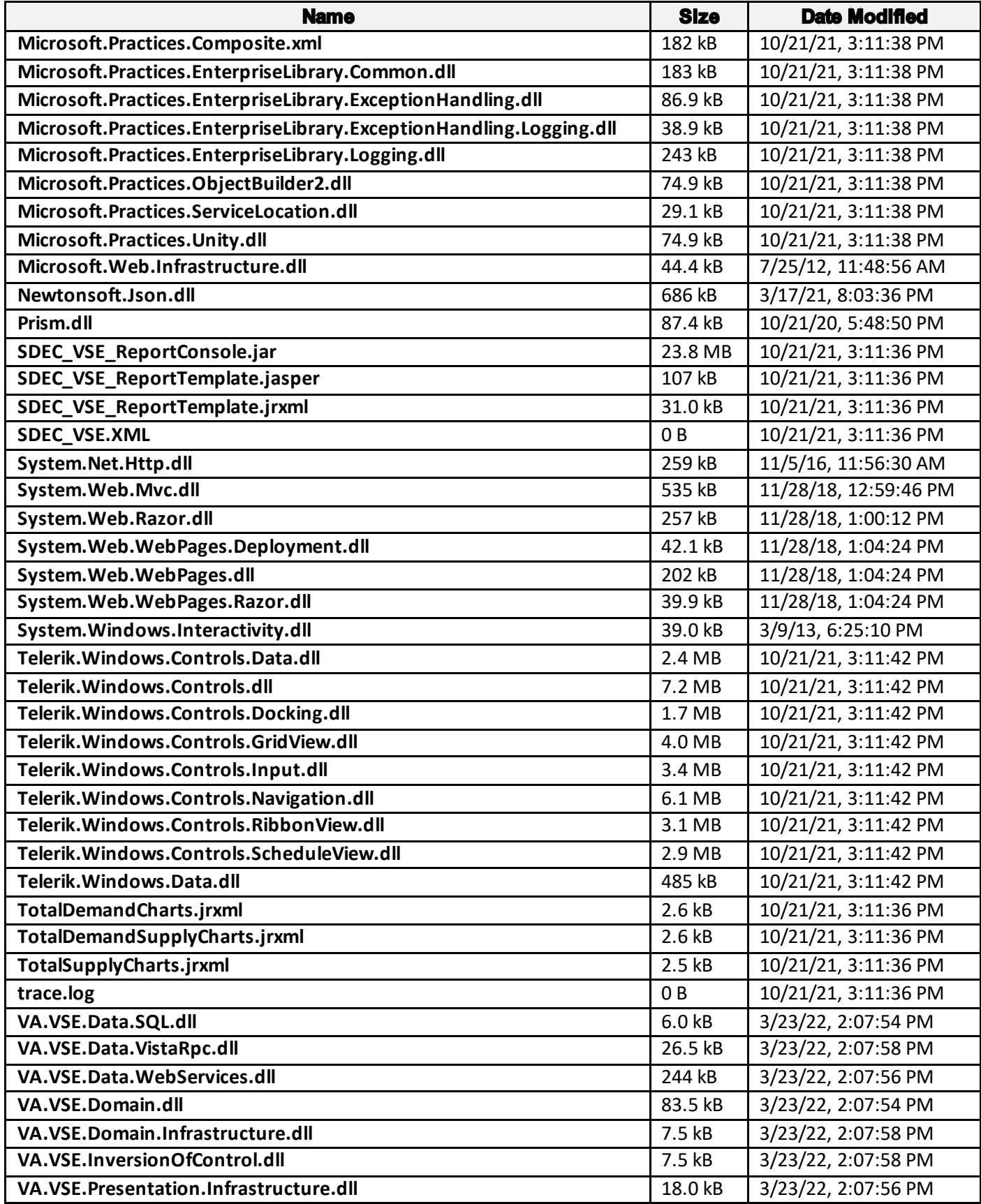

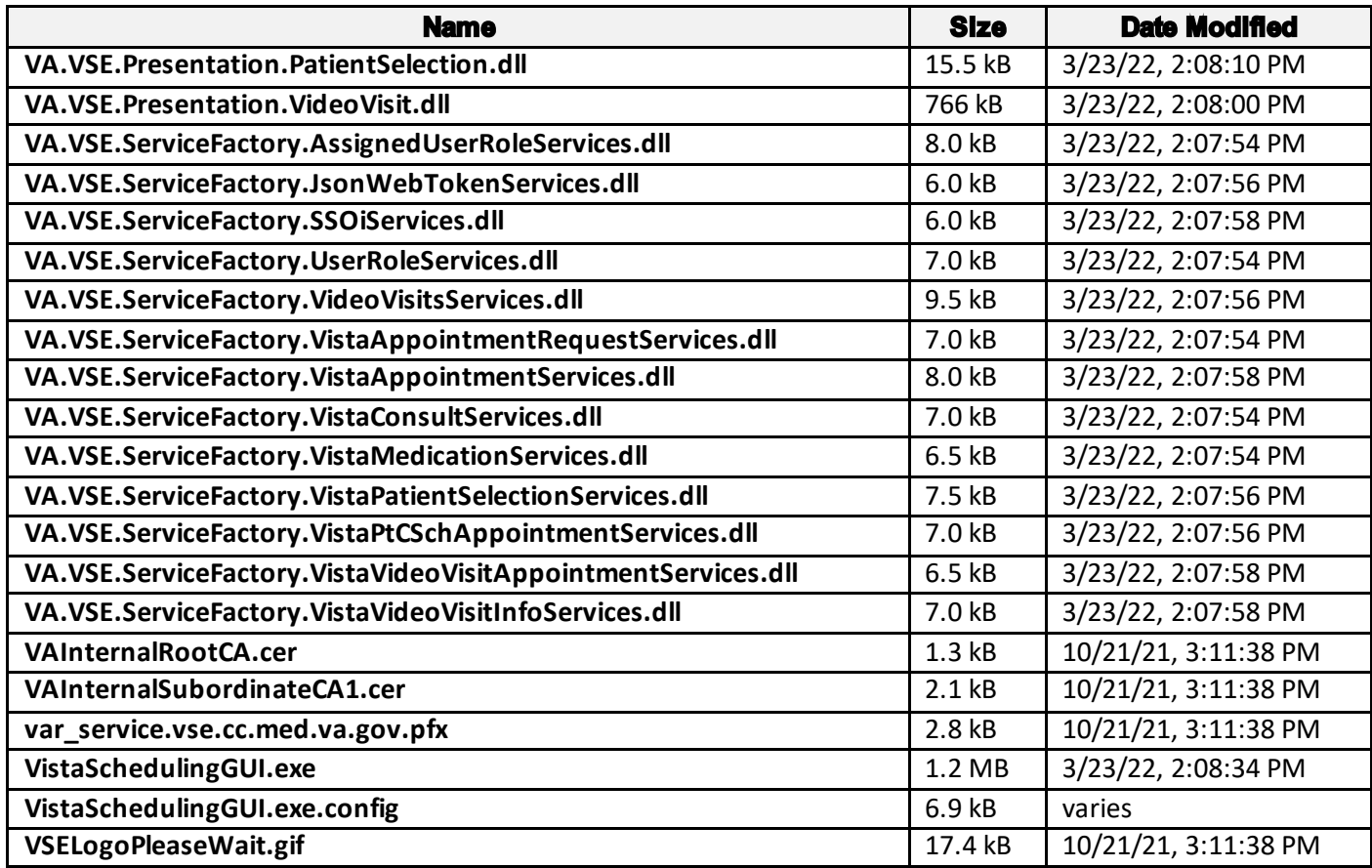

#### **Table 7: GUI\_P Files**

<span id="page-16-0"></span>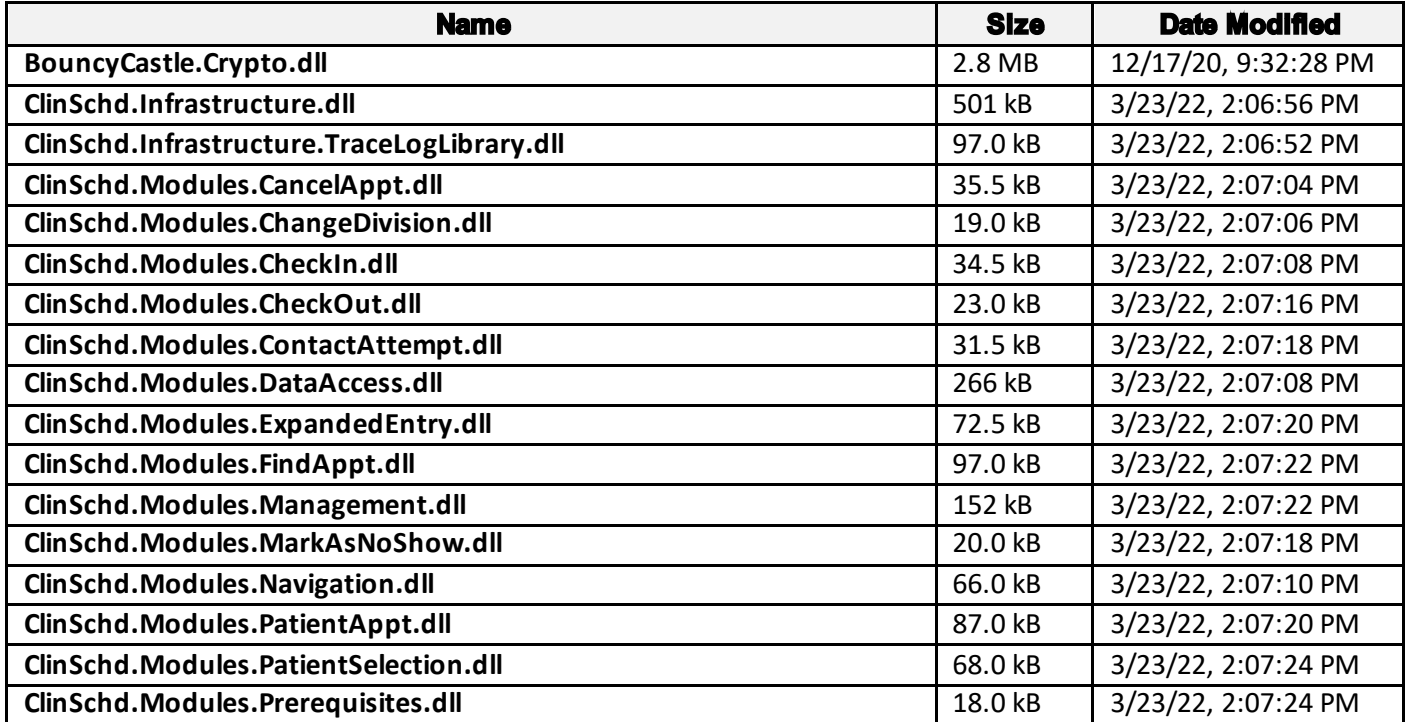

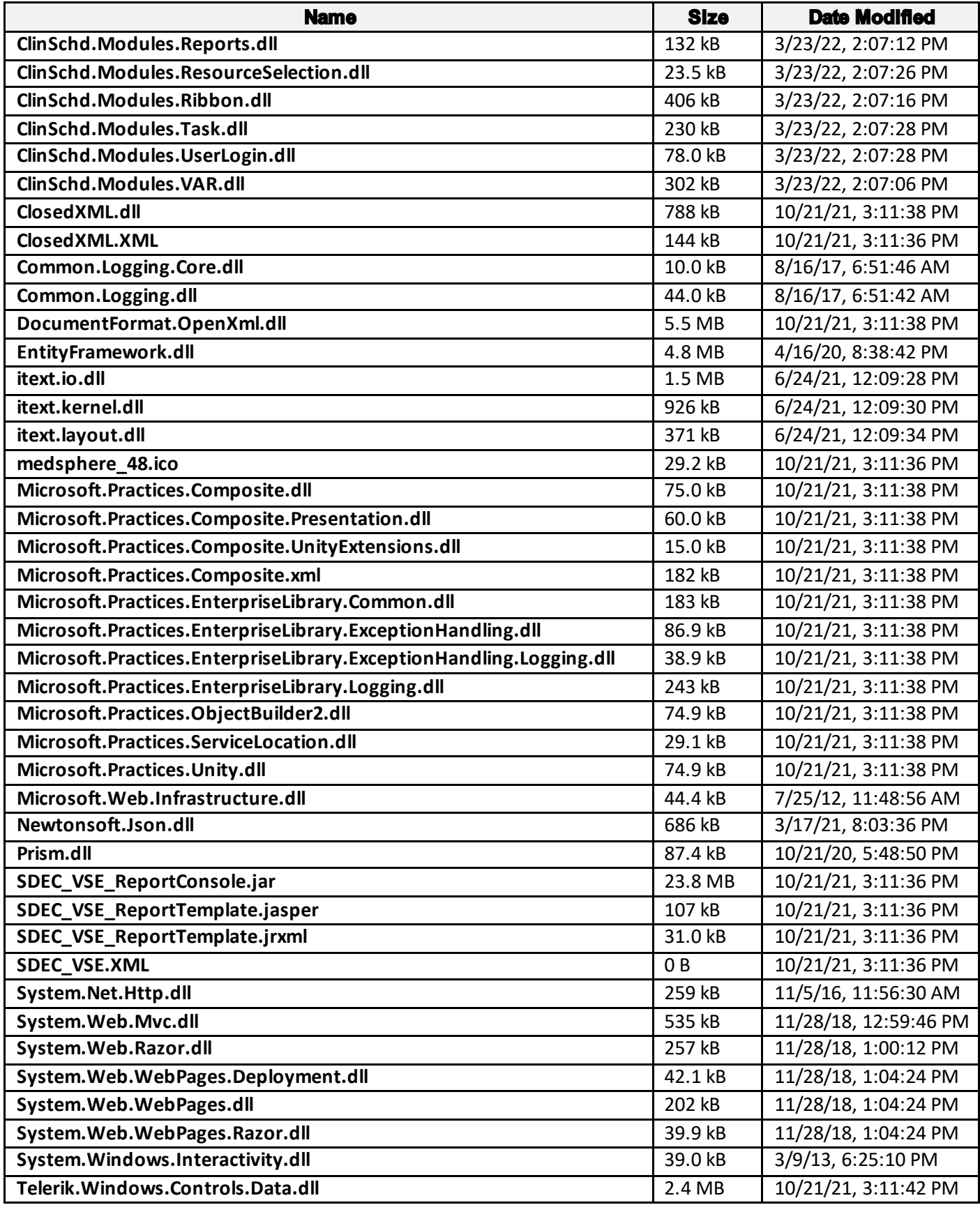

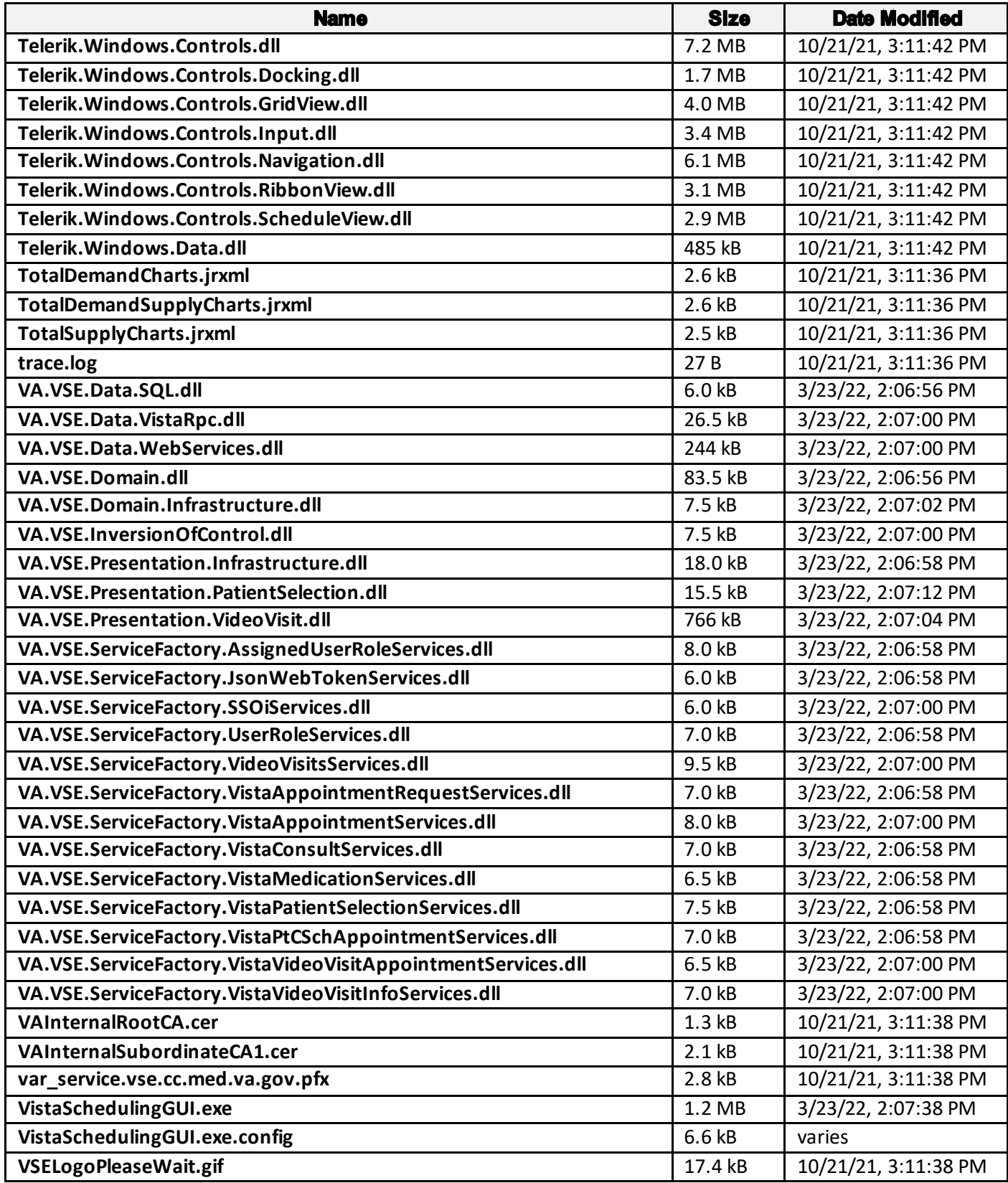